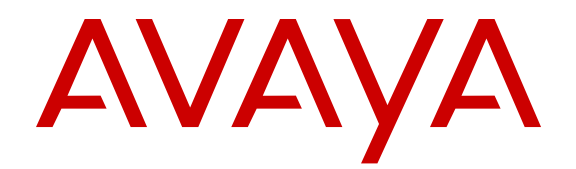

# **Avaya one-X® Communicator Centralized Administration Tool Guide**

Release 6.2 Feature Pack 10 November 2015

#### **Notice**

While reasonable efforts have been made to ensure that the information in this document is complete and accurate at the time of printing, Avaya assumes no liability for any errors. Avaya reserves the right to make changes and corrections to the information in this document without the obligation to notify any person or organization of such changes.

#### **Documentation disclaimer**

"Documentation" means information published by Avaya in varying mediums which may include product information, operating instructions and performance specifications that Avaya may generally make available to users of its products and Hosted Services. Documentation does not include marketing materials. Avaya shall not be responsible for any modifications, additions, or deletions to the original published version of documentation unless such modifications, additions, or deletions were performed by Avaya. End User agrees to indemnify and hold harmless Avaya, Avaya's agents, servants and employees against all claims, lawsuits, demands and judgments arising out of, or in connection with, subsequent modifications, additions or deletions to this documentation, to the extent made by End User.

#### **Link disclaimer**

Avaya is not responsible for the contents or reliability of any linked websites referenced within this site or documentation provided by Avaya. Avaya is not responsible for the accuracy of any information, statement or content provided on these sites and does not necessarily endorse the products, services, or information described or offered within them. Avaya does not guarantee that these links will work all the time and has no control over the availability of the linked pages.

#### **Warranty**

Avaya provides a limited warranty on Avaya hardware and software. Refer to your sales agreement to establish the terms of the limited warranty. In addition, Avaya's standard warranty language, as well as information regarding support for this product while under warranty is available to Avaya customers and other parties through the Avaya Support website: [http://support.avaya.com/helpcenter/](http://support.avaya.com/helpcenter/getGenericDetails?detailId=C20091120112456651010)

[getGenericDetails?detailId=C20091120112456651010](http://support.avaya.com/helpcenter/getGenericDetails?detailId=C20091120112456651010) under the link "Warranty & Product Lifecycle" or such successor site as designated by Avaya. Please note that if You acquired the product(s) from an authorized Avaya Channel Partner outside of the United States and Canada, the warranty is provided to You by said Avaya Channel Partner and not by Avaya.

"Hosted Service" means a hosted service subscription that You acquire from either Avaya or an authorized Avaya Channel Partner (as applicable) and which is described further in Hosted SAS or other service description documentation regarding the applicable hosted service. If You purchase a Hosted Service subscription, the foregoing limited warranty may not apply but You may be entitled to support services in connection with the Hosted Service as described further in your service description documents for the applicable Hosted Service. Contact Avaya or Avaya Channel Partner (as applicable) for more information.

#### **Hosted Service**

THE FOLLOWING APPLIES IF YOU PURCHASE A HOSTED SERVICE SUBSCRIPTION FROM AVAYA OR AN AVAYA CHANNEL PARTNER (AS APPLICABLE), THE TERMS OF USE FOR HOSTED SERVICES ARE AVAILABLE ON THE AVAYA WEBSITE, [HTTP://SUPPORT.AVAYA.COM/LICENSEINFO](http://support.avaya.com/LicenseInfo) UNDER THE LINK "Avaya Terms of Use for Hosted Services" OR SUCH SUCCESSOR SITE AS DESIGNATED BY AVAYA, AND ARE APPLICABLE TO ANYONE WHO ACCESSES OR USES THE HOSTED SERVICE. BY ACCESSING OR USING THE HOSTED SERVICE, OR AUTHORIZING OTHERS TO DO SO, YOU, ON BEHALF OF YOURSELF AND THE ENTITY FOR WHOM YOU ARE DOING SO (HEREINAFTER REFERRED TO INTERCHANGEABLY AS "YOU" AND "END USER"), AGREE TO THE TERMS OF USE. IF YOU ARE ACCEPTING THE TERMS OF USE ON BEHALF A COMPANY OR OTHER LEGAL ENTITY, YOU REPRESENT THAT YOU HAVE THE AUTHORITY TO BIND SUCH ENTITY TO THESE

TERMS OF USE. IF YOU DO NOT HAVE SUCH AUTHORITY, OR IF YOU DO NOT WISH TO ACCEPT THESE TERMS OF USE, YOU MUST NOT ACCESS OR USE THE HOSTED SERVICE OR AUTHORIZE ANYONE TO ACCESS OR USE THE HOSTED SERVICE. YOUR USE OF THE HOSTED SERVICE SHALL BE LIMITED BY THE NUMBER AND TYPE OF LICENSES PURCHASED UNDER YOUR CONTRACT FOR THE HOSTED SERVICE, PROVIDED, HOWEVER, THAT FOR CERTAIN HOSTED SERVICES IF APPLICABLE, YOU MAY HAVE THE OPPORTUNITY TO USE FLEX LICENSES, WHICH WILL BE INVOICED ACCORDING TO ACTUAL USAGE ABOVE THE CONTRACT LICENSE LEVEL. CONTACT AVAYA OR AVAYA'S CHANNEL PARTNER FOR MORE INFORMATION ABOUT THE LICENSES FOR THE APPLICABLE HOSTED SERVICE, THE AVAILABILITY OF ANY FLEX LICENSES (IF APPLICABLE), PRICING AND BILLING INFORMATION, AND OTHER IMPORTANT INFORMATION REGARDING THE HOSTED SERVICE.

#### **Licenses**

THE SOFTWARE LICENSE TERMS AVAILABLE ON THE AVAYA WEBSITE, [HTTP://SUPPORT.AVAYA.COM/LICENSEINFO](http://support.avaya.com/LicenseInfo), UNDER THE LINK "AVAYA SOFTWARE LICENSE TERMS (Avaya Products)" OR SUCH SUCCESSOR SITE AS DESIGNATED BY AVAYA, ARE APPLICABLE TO ANYONE WHO DOWNLOADS, USES AND/OR INSTALLS AVAYA SOFTWARE, PURCHASED FROM AVAYA INC., ANY AVAYA AFFILIATE, OR AN AVAYA CHANNEL PARTNER (AS APPLICABLE) UNDER A COMMERCIAL AGREEMENT WITH AVAYA OR AN AVAYA CHANNEL PARTNER. UNLESS OTHERWISE AGREED TO BY AVAYA IN WRITING, AVAYA DOES NOT EXTEND THIS LICENSE IF THE SOFTWARE WAS OBTAINED FROM ANYONE OTHER THAN AVAYA, AN AVAYA AFFILIATE OR AN AVAYA CHANNEL PARTNER; AVAYA RESERVES THE RIGHT TO TAKE LEGAL ACTION AGAINST YOU AND ANYONE ELSE USING OR SELLING THE SOFTWARE WITHOUT A LICENSE. BY INSTALLING, DOWNLOADING OR USING THE SOFTWARE, OR AUTHORIZING OTHERS TO DO SO, YOU, ON BEHALF OF YOURSELF AND THE ENTITY FOR WHOM YOU ARE INSTALLING, DOWNLOADING OR USING THE SOFTWARE (HEREINAFTER REFERRED TO INTERCHANGEABLY AS "YOU" AND "END USER"), AGREE TO THESE TERMS AND CONDITIONS AND CREATE A BINDING CONTRACT BETWEEN YOU AND AVAYA INC. OR THE APPLICABLE AVAYA AFFILIATE ("AVAYA").

Avaya grants You a license within the scope of the license types described below, with the exception of Heritage Nortel Software, for which the scope of the license is detailed below. Where the order documentation does not expressly identify a license type, the applicable license will be a Designated System License. The applicable number of licenses and units of capacity for which the license is granted will be one (1), unless a different number of licenses or units of capacity is specified in the documentation or other materials available to You. "Software" means computer programs in object code, provided by Avaya or an Avaya Channel Partner, whether as stand-alone products, pre-installed on hardware products, and any upgrades, updates, patches, bug fixes, or modified versions thereto. "Designated Processor" means a single stand-alone computing device. "Server" means a Designated Processor that hosts a software application to be accessed by multiple users. "Instance" means a single copy of the Software executing at a particular time: (i) on one physical machine; or (ii) on one deployed software virtual machine ("VM") or similar deployment.

#### **License types**

Designated System(s) License (DS). End User may install and use each copy or an Instance of the Software only on a number of Designated Processors up to the number indicated in the order. Avaya may require the Designated Processor(s) to be identified in the order by type, serial number, feature key, Instance, location or other specific designation, or to be provided by End User to Avaya through electronic means established by Avaya specifically for this purpose.

Concurrent User License (CU). End User may install and use the Software on multiple Designated Processors or one or more Servers, so long as only the licensed number of Units are accessing and using the Software at any given time. A "Unit" means the unit on which Avaya, at its sole discretion, bases the pricing of its licenses and can be, without limitation, an agent, port or user, an e-mail or voice mail

account in the name of a person or corporate function (e.g., webmaster or helpdesk), or a directory entry in the administrative database utilized by the Software that permits one user to interface with the Software. Units may be linked to a specific, identified Server or an Instance of the Software.

Database License (DL). End User may install and use each copy or an Instance of the Software on one Server or on multiple Servers provided that each of the Servers on which the Software is installed communicates with no more than one Instance of the same database.

CPU License (CP). End User may install and use each copy or Instance of the Software on a number of Servers up to the number indicated in the order provided that the performance capacity of the Server(s) does not exceed the performance capacity specified for the Software. End User may not re-install or operate the Software on Server(s) with a larger performance capacity without Avaya's prior consent and payment of an upgrade fee.

Named User License (NU). You may: (i) install and use each copy or Instance of the Software on a single Designated Processor or Server per authorized Named User (defined below); or (ii) install and use each copy or Instance of the Software on a Server so long as only authorized Named Users access and use the Software. "Named User", means a user or device that has been expressly authorized by Avaya to access and use the Software. At Avaya's sole discretion, a "Named User" may be, without limitation, designated by name, corporate function (e.g., webmaster or helpdesk), an e-mail or voice mail account in the name of a person or corporate function, or a directory entry in the administrative database utilized by the Software that permits one user to interface with the Software.

Shrinkwrap License (SR). You may install and use the Software in accordance with the terms and conditions of the applicable license agreements, such as "shrinkwrap" or "clickthrough" license accompanying or applicable to the Software ("Shrinkwrap License").

#### **Heritage Nortel Software**

"Heritage Nortel Software" means the software that was acquired by Avaya as part of its purchase of the Nortel Enterprise Solutions Business in December 2009. The Heritage Nortel Software is the software contained within the list of Heritage Nortel Products located at <http://support.avaya.com/LicenseInfo>under the link "Heritage Nortel Products" or such successor site as designated by Avaya. For Heritage Nortel Software, Avaya grants Customer a license to use Heritage Nortel Software provided hereunder solely to the extent of the authorized activation or authorized usage level, solely for the purpose specified in the Documentation, and solely as embedded in, for execution on, or for communication with Avaya equipment. Charges for Heritage Nortel Software may be based on extent of activation or use authorized as specified in an order or invoice.

#### **Copyright**

Except where expressly stated otherwise, no use should be made of materials on this site, the Documentation, Software, Hosted Service, or hardware provided by Avaya. All content on this site, the documentation, Hosted Service, and the product provided by Avaya including the selection, arrangement and design of the content is owned either by Avaya or its licensors and is protected by copyright and other intellectual property laws including the sui generis rights relating to the protection of databases. You may not modify, copy, reproduce, republish, upload, post, transmit or distribute in any way any content, in whole or in part, including any code and software unless expressly authorized by Avaya. Unauthorized reproduction, transmission, dissemination, storage, and or use without the express written consent of Avaya can be a criminal, as well as a civil offense under the applicable law.

#### **Virtualization**

The following applies if the product is deployed on a virtual machine. Each product has its own ordering code and license types. Note that each Instance of a product must be separately licensed and ordered. For example, if the end user customer or Avaya Channel Partner would like to install two Instances of the same type of products, then two products of that type must be ordered.

#### **Third Party Components**

"Third Party Components" mean certain software programs or portions thereof included in the Software or Hosted Service may

contain software (including open source software) distributed under third party agreements ("Third Party Components"), which contain terms regarding the rights to use certain portions of the Software ("Third Party Terms"). As required, information regarding distributed Linux OS source code (for those products that have distributed Linux OS source code) and identifying the copyright holders of the Third Party Components and the Third Party Terms that apply is available in the products, Documentation or on Avaya's website at: [http://](http://support.avaya.com/Copyright) [support.avaya.com/Copyright](http://support.avaya.com/Copyright) or such successor site as designated by Avaya. The open source software license terms provided as Third Party Terms are consistent with the license rights granted in these Software License Terms, and may contain additional rights benefiting You, such as modification and distribution of the open source software. The Third Party Terms shall take precedence over these Software License Terms, solely with respect to the applicable Third Party Components to the extent that these Software License Terms impose greater restrictions on You than the applicable Third Party Terms.

The following applies if the H.264 (AVC) codec is distributed with the product. THIS PRODUCT IS LICENSED UNDER THE AVC PATENT PORTFOLIO LICENSE FOR THE PERSONAL USE OF A CONSUMER OR OTHER USES IN WHICH IT DOES NOT RECEIVE REMUNERATION TO (i) ENCODE VIDEO IN COMPLIANCE WITH THE AVC STANDARD ("AVC VIDEO") AND/OR (ii) DECODE AVC VIDEO THAT WAS ENCODED BY A CONSUMER ENGAGED IN A PERSONAL ACTIVITY AND/OR WAS OBTAINED FROM A VIDEO PROVIDER LICENSED TO PROVIDE AVC VIDEO. NO LICENSE IS GRANTED OR SHALL BE IMPLIED FOR ANY OTHER USE. ADDITIONAL INFORMATION MAY BE OBTAINED FROM MPEG LA, L.L.C. SEE [HTTP://WWW.MPEGLA.COM.](HTTP://WWW.MPEGLA.COM)

#### **Service Provider**

THE FOLLOWING APPLIES TO AVAYA CHANNEL PARTNER'S HOSTING OF AVAYA PRODUCTS OR SERVICES. THE PRODUCT OR HOSTED SERVICE MAY USE THIRD PARTY COMPONENTS SUBJECT TO THIRD PARTY TERMS AND REQUIRE A SERVICE PROVIDER TO BE INDEPENDENTLY LICENSED DIRECTLY FROM THE THIRD PARTY SUPPLIER. AN AVAYA CHANNEL PARTNER'S HOSTING OF AVAYA PRODUCTS MUST BE AUTHORIZED IN WRITING BY AVAYA AND IF THOSE HOSTED PRODUCTS USE OR EMBED CERTAIN THIRD PARTY SOFTWARE, INCLUDING BUT NOT LIMITED TO MICROSOFT SOFTWARE OR CODECS, THE AVAYA CHANNEL PARTNER IS REQUIRED TO INDEPENDENTLY OBTAIN ANY APPLICABLE LICENSE AGREEMENTS, AT THE AVAYA CHANNEL PARTNER'S EXPENSE, DIRECTLY FROM THE APPLICABLE THIRD PARTY SUPPLIER.

WITH RESPECT TO CODECS, IF THE AVAYA CHANNEL PARTNER IS HOSTING ANY PRODUCTS THAT USE OR EMBED THE G.729 CODEC, H.264 CODEC, OR H.265 CODEC, THE AVAYA CHANNEL PARTNER ACKNOWLEDGES AND AGREES THE AVAYA CHANNEL PARTNER IS RESPONSIBLE FOR ANY AND ALL RELATED FEES AND/OR ROYALTIES. THE G.729 CODEC IS LICENSED BY SIPRO LAB TELECOM INC. SEE ONTACT.HTML. THE H.264 (AVC) CODEC IS LICENSED UNDER THE AVC PATENT PORTFOLIO LICENSE FOR THE PERSONAL USE OF A CONSUMER OR OTHER USES IN WHICH IT DOES NOT RECEIVE REMUNERATION TO: (I) ENCODE VIDEO IN COMPLIANCE WITH THE AVC STANDARD ("AVC VIDEO") AND/OR (II) DECODE AVC VIDEO THAT WAS ENCODED BY A CONSUMER ENGAGED IN A PERSONAL ACTIVITY AND/OR WAS OBTAINED FROM A VIDEO PROVIDER LICENSED TO PROVIDE AVC VIDEO. NO LICENSE IS GRANTED OR SHALL BE IMPLIED FOR ANY OTHER USE. ADDITIONAL INFORMATION FOR H.264 (AVC) AND H.265 (HEVC) CODECS MAY BE OBTAINED FROM MPEG LA, L.L.C. SEE [HTTP://](HTTP://WWW.MPEGLA.COM) [WWW.MPEGLA.COM](HTTP://WWW.MPEGLA.COM)

#### **Compliance with Laws**

Customer acknowledges and agrees that it is responsible for complying with any applicable laws and regulations, including, but not limited to laws and regulations related to call recording, data privacy, intellectual property, trade secret, fraud, and music performance rights, in the country or territory where the Avaya product is used.

#### **Preventing Toll Fraud**

"Toll Fraud" is the unauthorized use of your telecommunications system by an unauthorized party (for example, a person who is not a corporate employee, agent, subcontractor, or is not working on your company's behalf). Be aware that there can be a risk of Toll Fraud associated with your system and that, if Toll Fraud occurs, it can result in substantial additional charges for your telecommunications services.

#### **Avaya Toll Fraud intervention**

If You suspect that You are being victimized by Toll Fraud and You need technical assistance or support, call Technical Service Center Toll Fraud Intervention Hotline at +1-800-643-2353 for the United States and Canada. For additional support telephone numbers, see the Avaya Support website: <http://support.avaya.com> or such successor site as designated by Avaya.

#### **Security Vulnerabilities**

Information about Avaya's security support policies can be found in the Security Policies and Support section of [https://](https://support.avaya.com/security) [support.avaya.com/security](https://support.avaya.com/security).

Suspected Avaya product security vulnerabilities are handled per the Avaya Product Security Support Flow [\(https://](https://support.avaya.com/css/P8/documents/100161515) [support.avaya.com/css/P8/documents/100161515](https://support.avaya.com/css/P8/documents/100161515)).

#### **Downloading Documentation**

For the most current versions of Documentation, see the Avaya Support website: <http://support.avaya.com>, or such successor site as designated by Avaya.

#### **Contact Avaya Support**

See the Avaya Support website:<http://support.avaya.com>for product or Hosted Service notices and articles, or to report a problem with your Avaya product or Hosted Service. For a list of support telephone numbers and contact addresses, go to the Avaya Support website: <http://support.avaya.com>(or such successor site as designated by Avaya), scroll to the bottom of the page, and select Contact Avaya Support.

#### **Trademarks**

The trademarks, logos and service marks ("Marks") displayed in this site, the Documentation, Hosted Service(s), and product(s) provided by Avaya are the registered or unregistered Marks of Avaya, its affiliates, or other third parties. Users are not permitted to use such Marks without prior written consent from Avaya or such third party which may own the Mark. Nothing contained in this site, the Documentation, Hosted Service(s) and product(s) should be construed as granting, by implication, estoppel, or otherwise, any license or right in and to the Marks without the express written permission of Avaya or the applicable third party.

Avaya is a registered trademark of Avaya Inc.

All non-Avaya trademarks are the property of their respective owners. Linux® is the registered trademark of Linus Torvalds in the U.S. and other countries.

### **Contents**

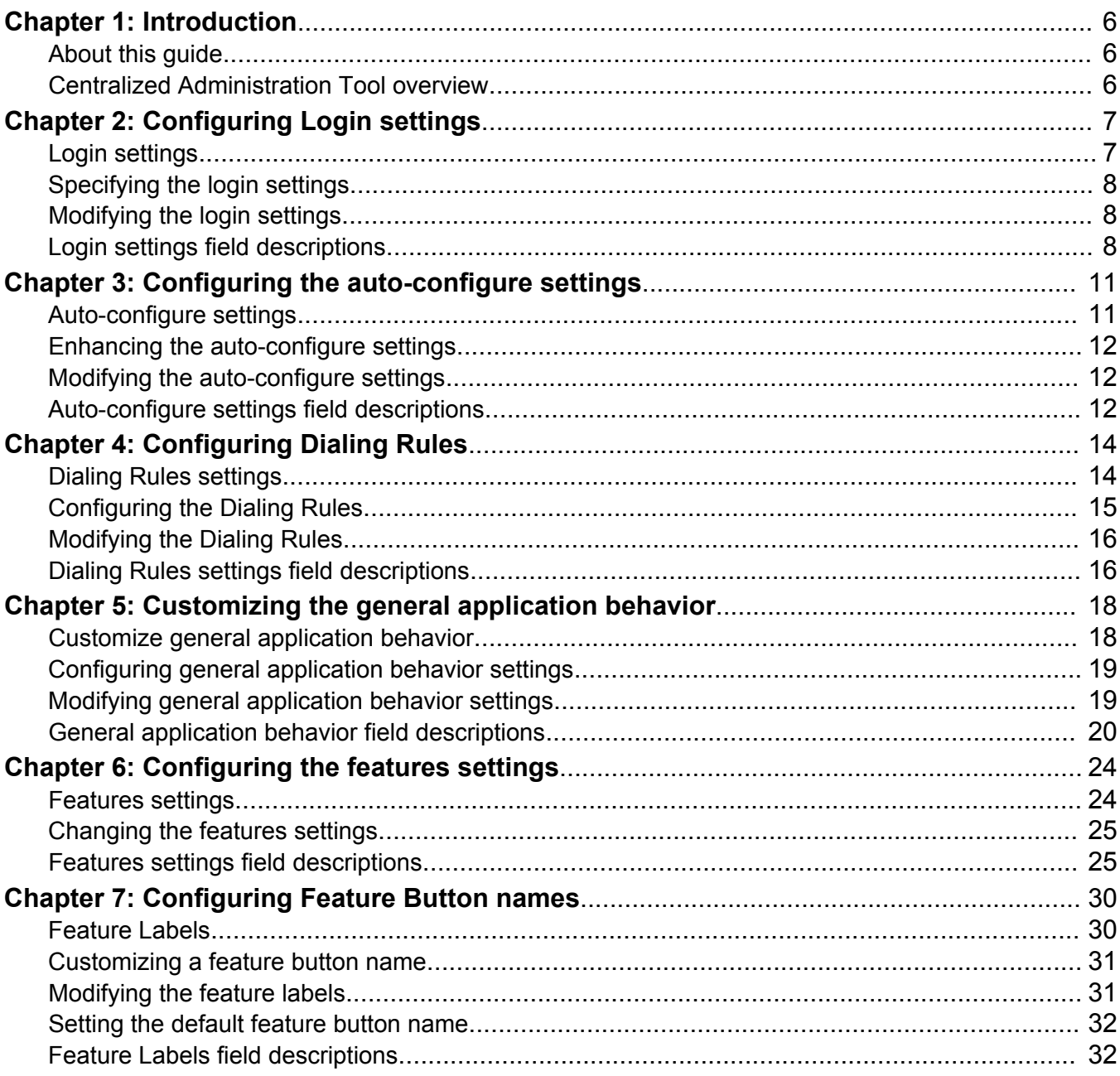

# <span id="page-5-0"></span>**Chapter 1: Introduction**

## **About this guide**

This Centralized Administration Tool guide describes how to configure different Avaya one-X® Communicator settings.

## **Centralized Administration Tool overview**

Centralized Administration Tool is a graphical user interface (GUI) standalone tool for configuring different Avaya one-X<sup>®</sup> Communicator settings. Centralized Administration Tool saves the settings in XML files, which makes the tool useful in large-scale deployments. Use these files to configureAvaya one-X<sup>®</sup> Communicator settings on multiple computers.

Use the tool to configure the following settings:

- **Login**
- **Auto-configure**
- **Dialing Rules**
- **Customize**
- **Features**
- **Feature Labels**

### **Note:**

If a parameter in Centralized Administration Tool is set to *Not set*, Avaya one-X® Communicator applies default settings to this parameter. After you change a parameter to some other value, you can't set it back to *Not set*.

# <span id="page-6-0"></span>**Chapter 2: Configuring Login settings**

## **Login settings**

Avaya one-X® Communicator uses the settings defined in the login.xml file to control your login settings. You can create this file manually in a text editor or by using the Centralized Administration Tool.

The following is a sample of a  $login.xml$  file:

```
<?xml version="1.0" encoding="utf-8"?>
<Login xmlns:xsi="http://www.w3.org/2001/XMLSchema-instance" xmlns:xsd="http://www.w3.org/
2001/XMLSchema" xmlns="http://xml.avaya.com/endpointAPI">
   <AllowAutoLogin>true</AllowAutoLogin>
   <RememberLoginCredentials>true</RememberLoginCredentials>
  <RememberLoginPassword>true</RememberLoginPassword>
  <AllowMyComputerLogin>true</AllowMyComputerLogin>
  <AllowDeskPhoneLogin>false</AllowDeskPhoneLogin>
   <AllowOtherPhoneLogin>true</AllowOtherPhoneLogin>
   <NetworkRegion>-1</NetworkRegion>
</Login>
```
You can save this file in the user path or the installation path or both.

The user path for Microsoft Windows® 7 and 8 is:

C:\Users\<user>\AppData\Roaming\Avaya\Avaya one-X Communicator folder.

The default installation paths are as follows:

- For 32-bit Microsoft Windows® 7 and 8: <code>C:\Program Files\Avaya\Avaya one-X</code> Communicator.
- For 64-bit Microsoft Windows® 7 and 8: C:\Program Files (x86)\Avaya\Avaya one-X Communicator.

### **CB** Note:

The user can change the actual path during installation.

If you specify a parameter in the  $login.xml$  file in one of the paths, the parameter specified in the installation path overrides the parameter specified in the user path. Avaya one-X $^{\circ}$  Communicator creates the login.xml file, if you enter the appropriate information in the fields in Centralized Administration Tool, and then save the settings. You can update the  $\log_{10} x_{\text{m}}$  file using Centralized Administration Tool.

# <span id="page-7-0"></span>**Specifying the login settings**

### **About this task**

Use the Login tab to specify how the user must log in to Avaya one-X<sup>®</sup> Communicator.

#### **Procedure**

- 1. Click the **Login** tab.
- 2. Enter appropriate information.
- 3. Click **Save** to save the login settings.

# **Modifying the login settings**

### **About this task**

Use the **Login** tab to modify the existing login settings.

### **Procedure**

- 1. Click the **Login** tab.
- 2. Click **Open**.
- 3. Select the login.xml file.
- 4. Click **Open** to populate the login settings.
- 5. Modify the appropriate information and click **Save** to update the login settings.

# **Login settings field descriptions**

Avaya one-X<sup>®</sup> Communicator uses the settings defined in the login.xml file to control your login settings. You can create this file manually in a text editor or by using the Centralized Administration Tool.

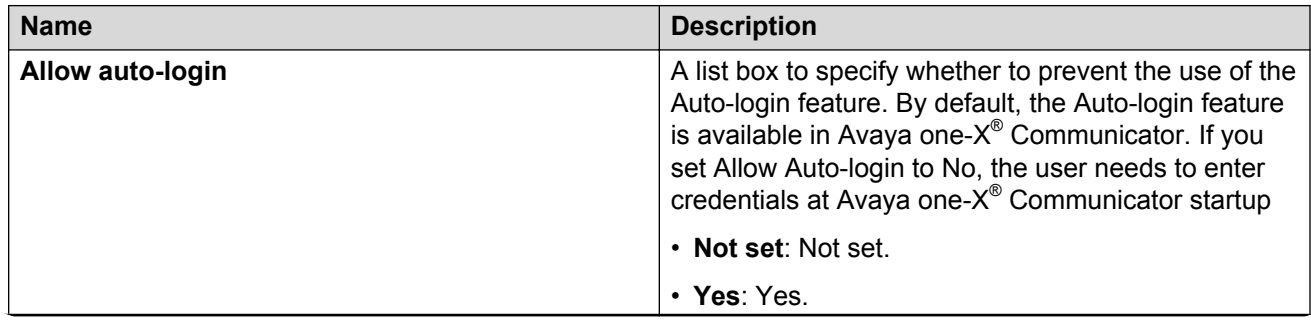

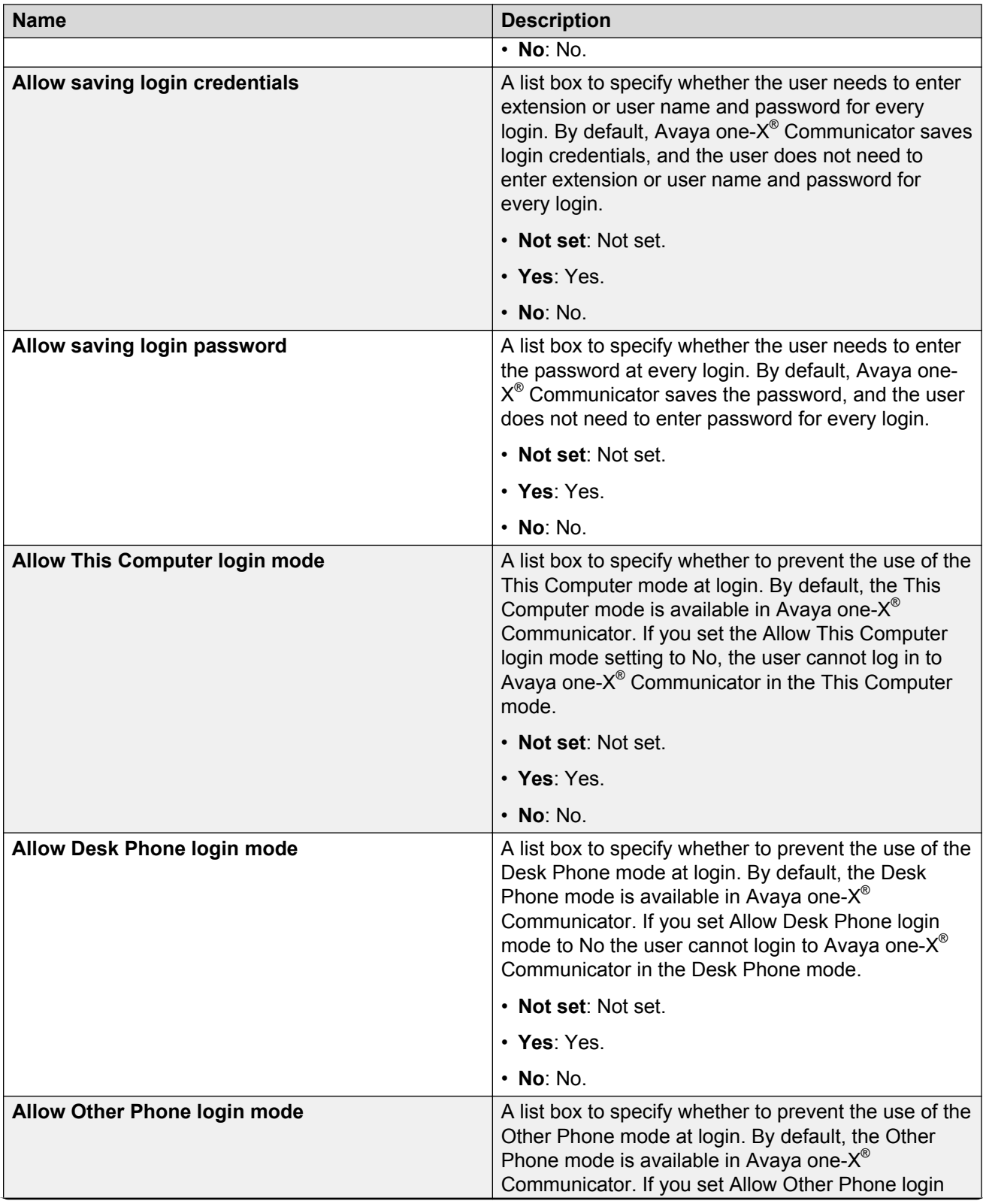

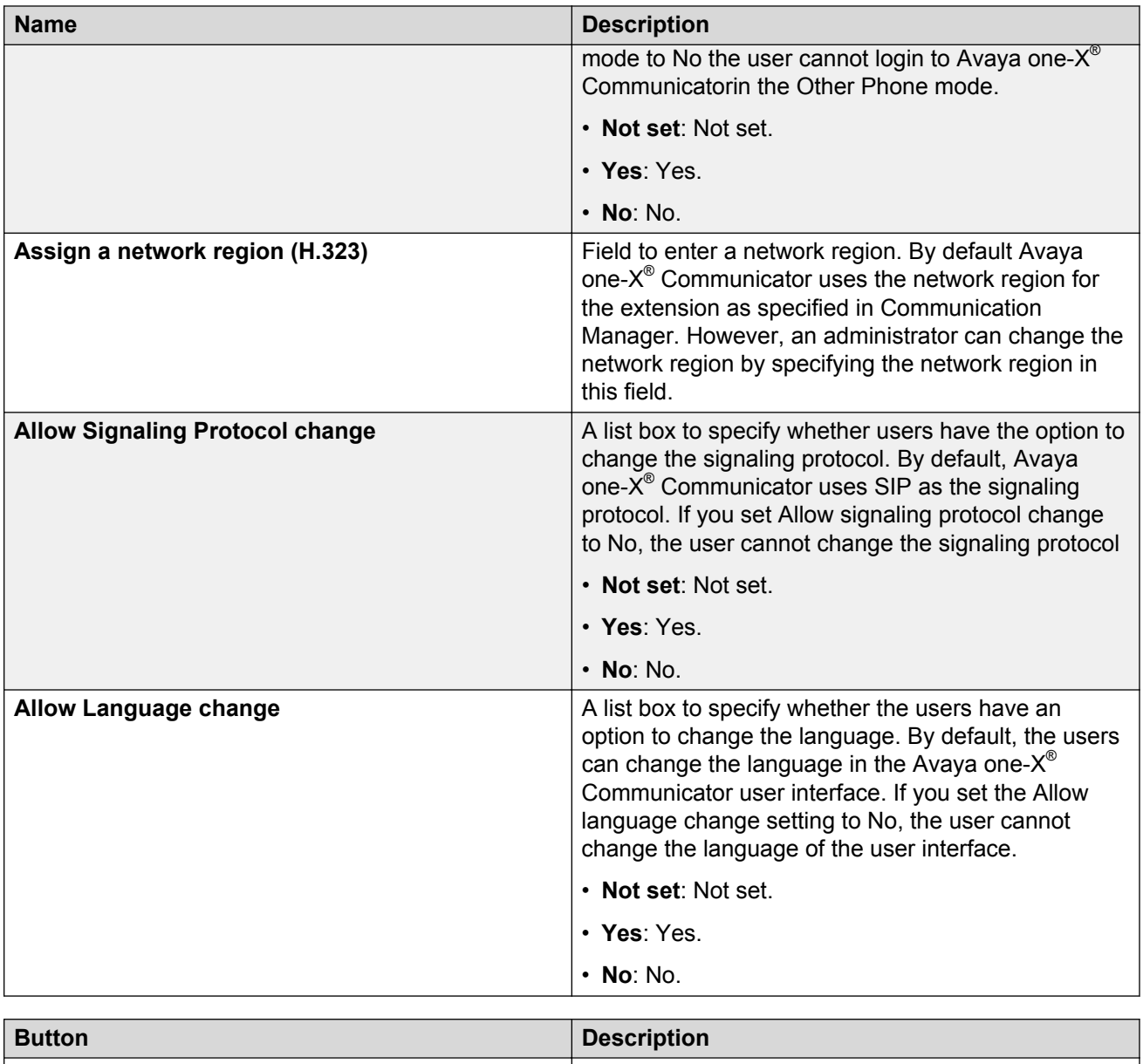

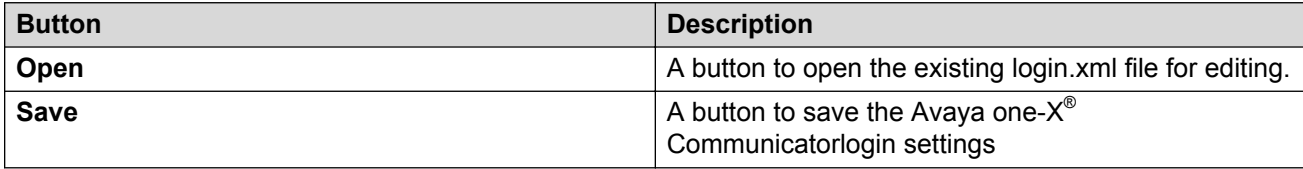

# <span id="page-10-0"></span>**Chapter 3: Configuring the auto-configure settings**

# **Auto-configure settings**

Avaya one-X<sup>®</sup> Communicator retrieves the Auto-configure settings from the 46xxsettings.txt file. Using the  $discover$ .  $xml$  file, you can enhance Auto-configure to retrieve data for a specific user group, automatically run at startup, and use a settings file that cannot be discovered through DHCP.

You can create this file manually in a text editor or by using the Centralized Administration Tool.

The following is a sample of the discover.xml file:

```
<?xml version="1.0" encoding="utf-8"?>
<Discover xmlns:xsi="http://www.w3.org/2001/XMLSchema-instance" xmlns:xsd="http://
www.w3.org/2001/XMLSchema" xmlns="http://xml.avaya.com/endpointAPI">
   <AutoRun>true</AutoRun>
  <AutoRunDateTime>2013-12-31T23:59:59</AutoRunDateTime>
  <Server>109.10.11.12</Server>
  <ServerDirectory>AvayaEndpoints/</ServerDirectory>
  <ServerFile>My46xxsettings.txt</ServerFile>
   <Group>414</Group>
</Discover>
```
You can save this file in the user path or the installation path or both.

The user path for Microsoft Windows® 7 and 8 is:

```
C:\Users\<user>\AppData\Roaming\Avaya\Avaya one-X Communicator folder.
```
The default installation paths are as follows:

- For 32—bit Microsoft Windows® 7 and 8: <code>C:\Program Files\Avaya\Avaya one-X</code> Communicator.
- For 64-bit Microsoft Windows® 7 and 8: <code>C:\Program Files (x86)</code> \Avaya\Avaya <code>one-X</code> Communicator.

### **RS** Note:

The user can change the actual path during installation.

If you specify a parameter in the discover. xml file in one of the paths, the parameter specified in the installation path overrides the parameter specified in the user path. Avaya one- $X^{\circledast}$ Communicator creates the  $discover$ .  $xml$  file, if you enter the appropriate information in the fields <span id="page-11-0"></span>in Centralized Administration Tool, and then save the settings. You can update the  $discover.\text{xml}$ file using Centralized Administration Tool.

## **Enhancing the auto-configure settings**

#### **About this task**

Use the **Auto-configure** tab to enhance the auto-configure settings.

#### **Procedure**

- 1. Click the **Auto-configure** tab.
- 2. Enter the appropriate information.
- 3. Click Save to save the Avaya one-X<sup>®</sup> Communicator Auto-configure settings.

## **Modifying the auto-configure settings**

#### **About this task**

Use the **Auto-configure** tab to modify the existing Auto-configure settings.

#### **Procedure**

- 1. Click the **Auto-configure** tab.
- 2. Click **Open**.
- 3. Select the discover. xml file.
- 4. Click **Open** to populate the Auto-configure settings.
- 5. Modify the appropriate information and click **Save** to update the Avaya one-X® Communicator Auto-configure settings.

## **Auto-configure settings field descriptions**

Avaya one-X® Communicator uses the settings defined in the  $\tt{discover.xml}$  file to control your auto-configure settings. You can create this file manually in a text editor or by using the Centralized Administration Tool.

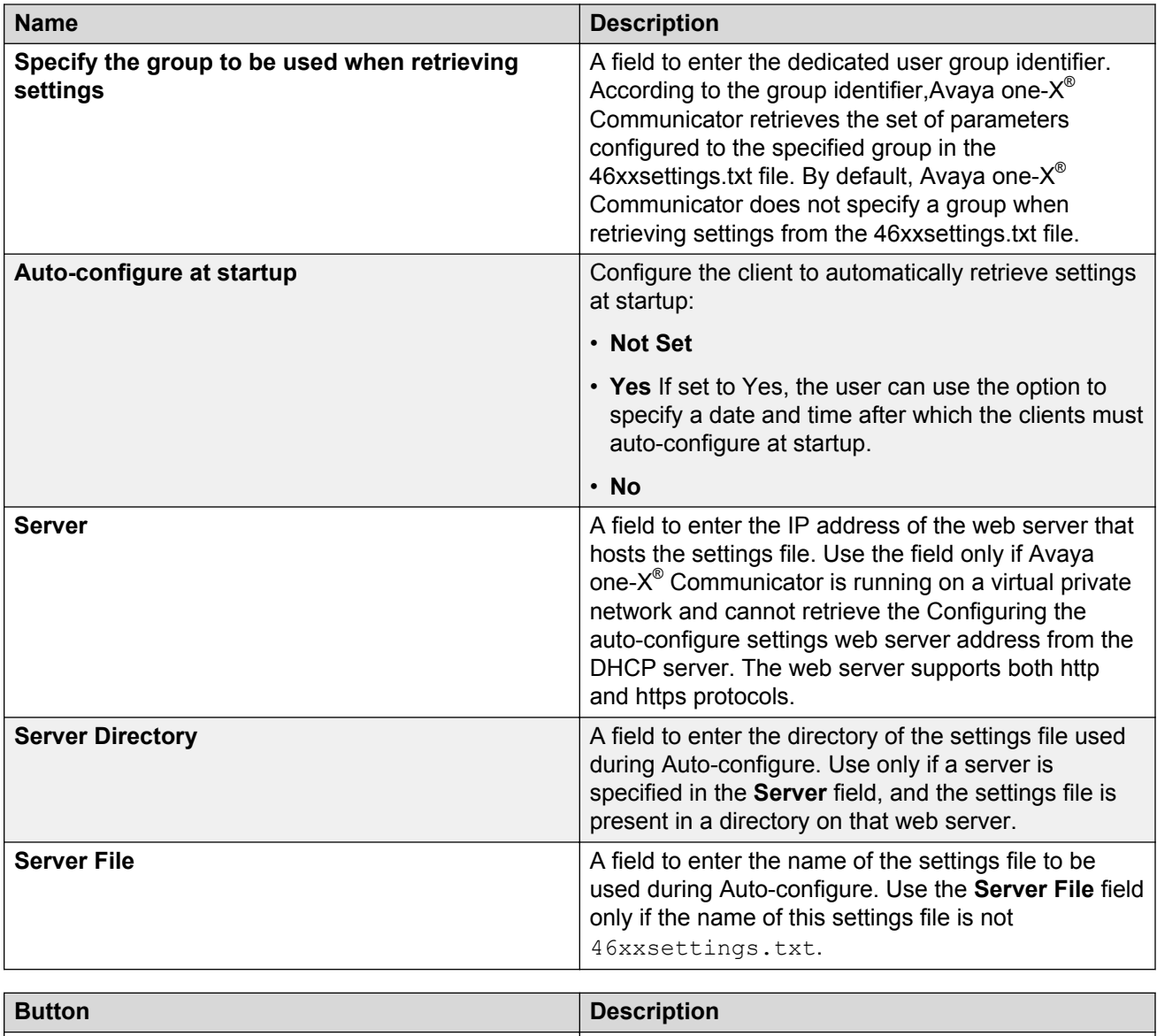

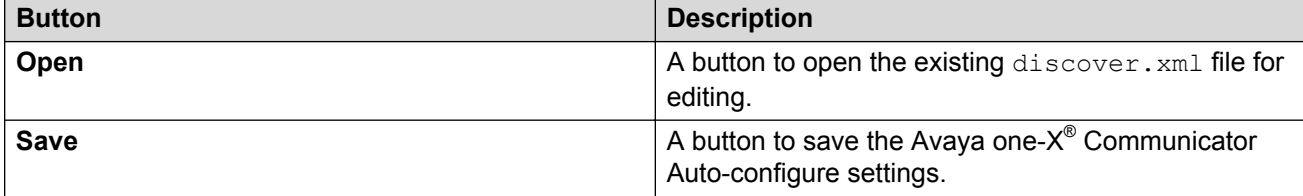

# <span id="page-13-0"></span>**Chapter 4: Configuring Dialing Rules**

### **Dialing Rules settings**

If the default dialing rules in Avaya one- $X^{\circledast}$  Communicator are not set correctly, you can set these rules by specifying patterns in the dialingRules.xml file. Use the Centralized Administration Tool to create this file or use the text editor to do it manually.

### **Note:**

Specify the dialing rules, other than the default ones, in the  $46xxs$  settings.txt file.

The following is a sample of the dialingRules.xml file:

```
<DialingRulesPatternList xmlns="http://xml.avaya.com/endpointAPI">
   <DialingRulesPattern>
     <type>0</type>
   <pattern>
~411</pattern>
    <subString>9</subString>
    <minLength>3</minLength>
    <maxLength>3</maxLength>
    <deleteLength>0</deleteLength>
   </DialingRulesPattern>
   <DialingRulesPattern>
     <type>0</type>
    <pattern>
~911</pattern>
    <subString>9</subString>
    <minLength>3</minLength>
    <maxLength>3</maxLength>
     <deleteLength>0</deleteLength>
   </DialingRulesPattern>
   <DialingRulesPattern>
     <type>0</type>
    <pattern>^[0-9]811</pattern>
     <subString>91888</subString>
    <minLength>10</minLength>
    <maxLength>11</maxLength>
    <deleteLength>4</deleteLength>
   </DialingRulesPattern>
   <DialingRulesPattern>
     <type>0</type>
    <pattern>811</pattern>
    <subString>92800</subString>
    <minLength>10</minLength>
    <maxLength>11</maxLength>
     <deleteLength>3</deleteLength>
   </DialingRulesPattern>
   <DialingRulesPattern>
     <type>1</type>
    <pattern>9888</pattern>
    <subString>777</subString>
```

```
 <minLength>10</minLength>
    <maxLength>15</maxLength>
     <deleteLength>4</deleteLength>
   </DialingRulesPattern>
   <DialingRulesPattern>
    <type>1</type>
    <pattern>[0,9]1800</pattern>
    <subString>666</subString>
    <minLength>10</minLength>
    <maxLength>14</maxLength>
    <deleteLength>5</deleteLength>
   </DialingRulesPattern>
</DialingRulesPatternList>
```
You must define the dial rules patterns in the specified order. Avaya one- $X^{\circledast}$  Communicator returns the transformed string after the first pattern match and does not apply the subsequent rules, including the default ones.

You can save this file in the user path, the installation path, or both.

The user path for Microsoft Windows® 7 and 8 is:

C:\Users\<user>\AppData\Roaming\Avaya\Avaya one-X Communicator folder.

The default installation paths are as follows:

- For 32—bit Microsoft Windows® 7 and 8: <code>C:\Program Files\Avaya\Avaya one-X</code> Communicator.
- <code>For64–bit Microsoft Windows®7</code> and <code>8:c:\Program Files (x86)</code> \Avaya\Avaya <code>one–X</code> Communicator.

### **Note:**

These are the default installations paths. The actual installation paths can be changed while installation.

If you specify the same parameter in the  $diamRules.xml$  file in one of the paths, the parameter specified in the installation path overrides the one specified in the user path.

Instead of manually creating the  $diamRule$ ,  $xml$  file, you can open the tool, enter the appropriate information in the fields, and then save the settings to create the  $\text{dialin}$  $\text{Rules.xml}$ file. You can also update the dialingRules. xml file using the Centralized Administration Tool.

To change the order of the rules in the list, use the mouse to drag and drop items.

### **Configuring the Dialing Rules**

#### **About this task**

Use the **Dialing Rules** tab to customize the dialing rules settings.

#### **Procedure**

1. Click the **Dialing Rules** tab.

- <span id="page-15-0"></span>2. Click **Add** to open the Add Rule dialog box.
- 3. Enter the appropriate information.
- 4. Click **OK** to add a new pattern match rule.
- 5. Click **Save** to save the Dialing Rules settings.

# **Modifying the Dialing Rules**

#### **About this task**

Use the **Dialing Rules** tab to modify the existing Dialing Rules settings.

#### **Procedure**

- 1. Click the **Dialing Rules** tab.
- 2. Click **Open**.
- 3. Select the dialingRules.xml file.
- 4. To remove a pattern match rule, select a rule and click **Remove**.
- 5. To add additional pattern match rules, click **Add** to open the Add Rule dialog box, enter the appropriate information, and click **OK**.
- 6. Click **Save** to update the Dialing Rules settings.

## **Dialing Rules settings field descriptions**

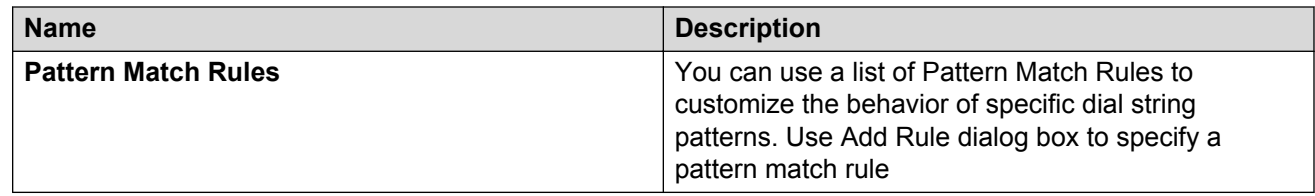

Add Rule dialog box field descriptions.

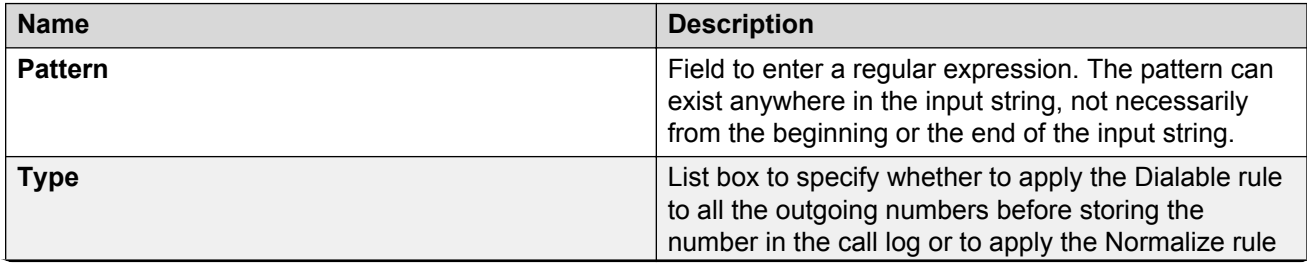

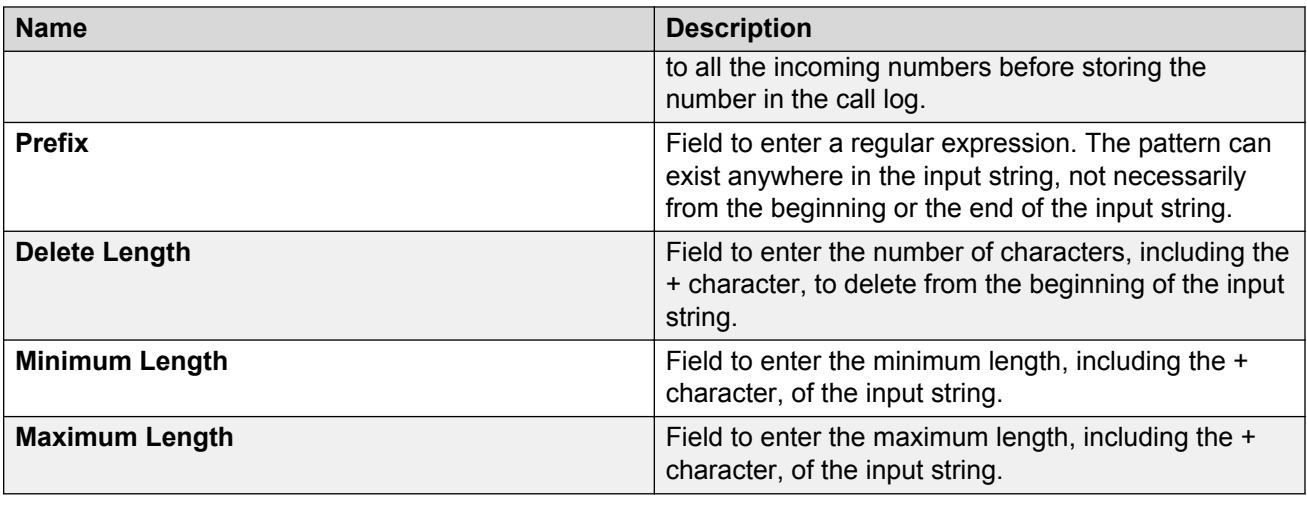

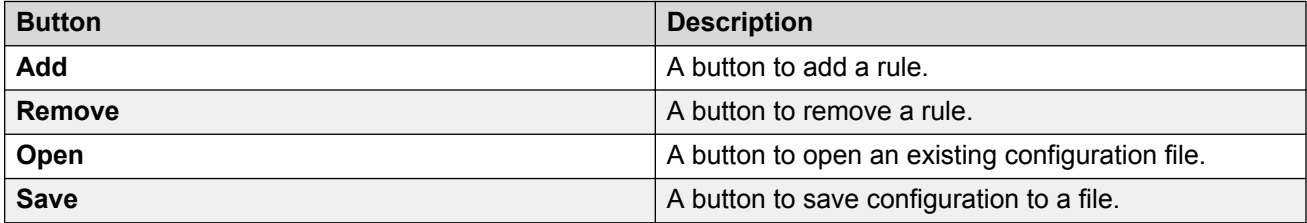

# <span id="page-17-0"></span>**Chapter 5: Customizing the general application behavior**

# **Customize general application behavior**

Avaya one-X<sup>®</sup> Communicator uses the settings defined in the customize.xml file to control the general application behavior such as access to specific fields, display of call name and number in the call logs, and so on.

The following is a sample of the customize. xml file:

```
<?xml version="1.0" encoding="utf-8"?>
<Customize xmlns:xsi="http://www.w3.org/2001/XMLSchema-instance" xmlns:xsd="http://
www.w3.org/2001/XMLSchema" xmlns="http://xml.avaya.com/endpointAPI">
   <CallLog>
     <ShowCallNameAndNumberDefault>false</ShowCallNameAndNumberDefault>
   </CallLog>
   <UISettings>
     <ShowTelephonyTab>true</ShowTelephonyTab>
     <ShowLoginTab>true</ShowLoginTab>
    <ShowMessagingTab>true</ShowMessagingTab>
    <ShowConferenceTab>true</ShowConferenceTab>
     <ShowMobileTab>false</ShowMobileTab>
     <ShowIMTab>false</ShowIMTab>
    <ShowOutgoingCallsTab>true</ShowOutgoingCallsTab>
     <ShowPhoneNumbersTab>true</ShowPhoneNumbersTab>
     <ShowVideoTab>true</ShowVideoTab>
   </UISettings>
</Customize>
```
You can save this file either in the user path, the installation path, or both.

The user path for Microsoft Windows® 7 and 8 is:

C:\Users\<user>\AppData\Roaming\Avaya\Avaya one-X Communicator folder.

The default installation paths are as follows:

- For 32-bit Microsoft Windows® 7 and 8: <code>C:\Program Files\Avaya\Avaya one-X</code> Communicator.
- For 64-bit Microsoft Windows® 7 and 8: C:\Program Files (x86)\Avaya\Avaya one-X Communicator.

### <span id="page-18-0"></span>**RB** Note:

These are the default installations paths. The actual installation paths can be changed while installation.

If you specify a parameter in the  $\text{customize}.$  xml file in one of the paths, the parameter specified in the installation path overrides the one specified in the user path.

Instead of manually creating the customize. xml file, you should open the tool, enter the appropriate information in the fields, and then save the settings to create the customize.xml file. Use the Centralized Administration Tool to update the customize.xml file.

# **Configuring general application behavior settings**

### **About this task**

Use the **Customize** tab to configure general application behavior settings for Avaya one-X® Communicator.

### **Procedure**

- 1. Click the **Customize** tab.
- 2. Enter appropriate information in the fields.
- 3. Click Save to save the Avaya one-X<sup>®</sup> Communicator general application behavior settings.

# **Modifying general application behavior settings**

### **About this task**

Use the **Customize** tab to modify the existing general application behavior settings.

### **Procedure**

- 1. Click the **Customize** tab.
- 2. Click **Open**.
- 3. Select the customize.xml file.
- 4. Click **Open** to populate the general application behavior fields.
- 5. Modify the information as appropriate.
- 6. Click **Save** to update the general application behavior settings.

# <span id="page-19-0"></span>**General application behavior field descriptions**

Avaya one-X<sup>®</sup> Communicator uses the settings defined in the customize.xml file to control the general application behavior. You can create this file manually in a text editor or by using the Centralized Administration Tool.

Customize general application behavior:

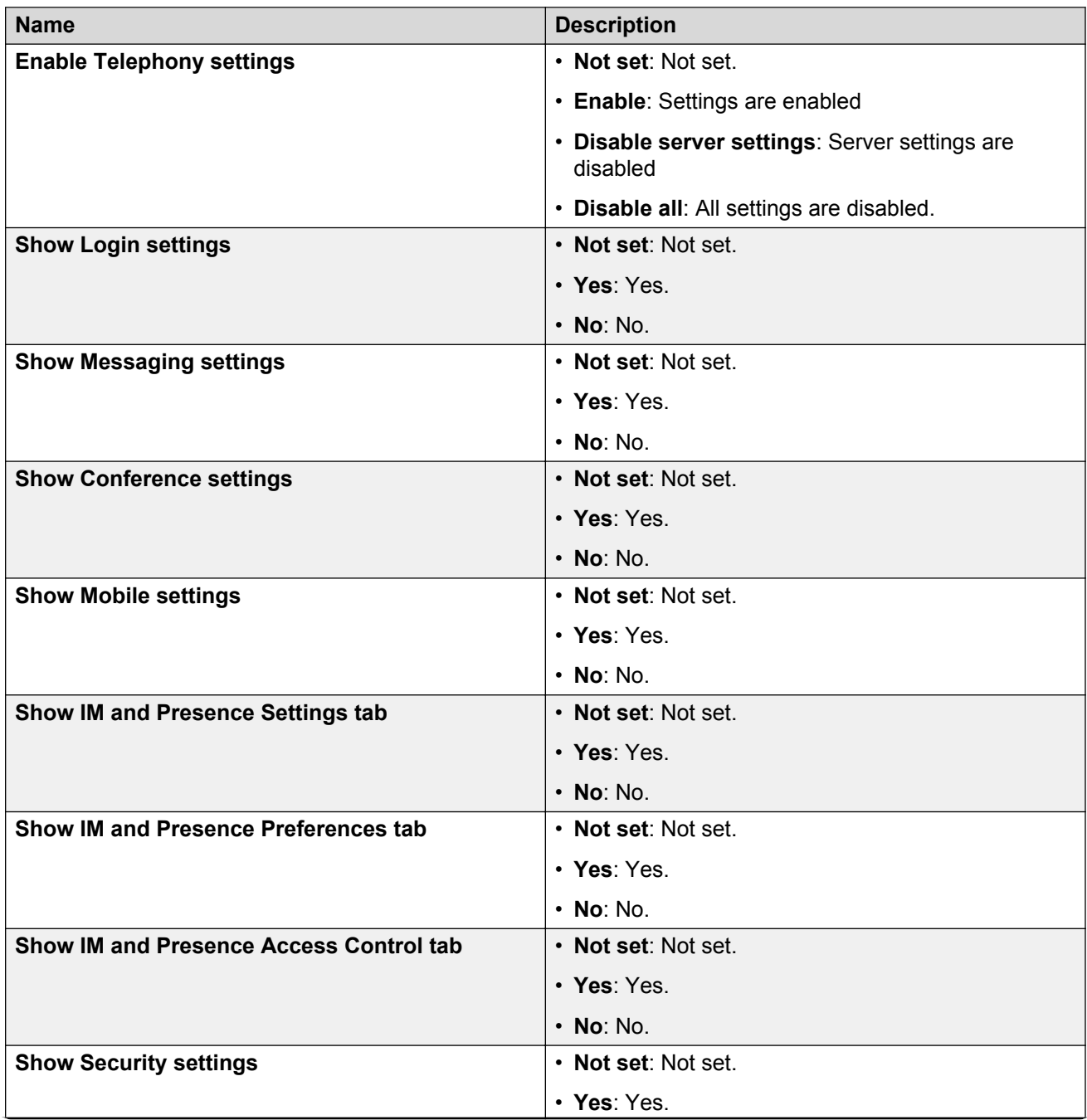

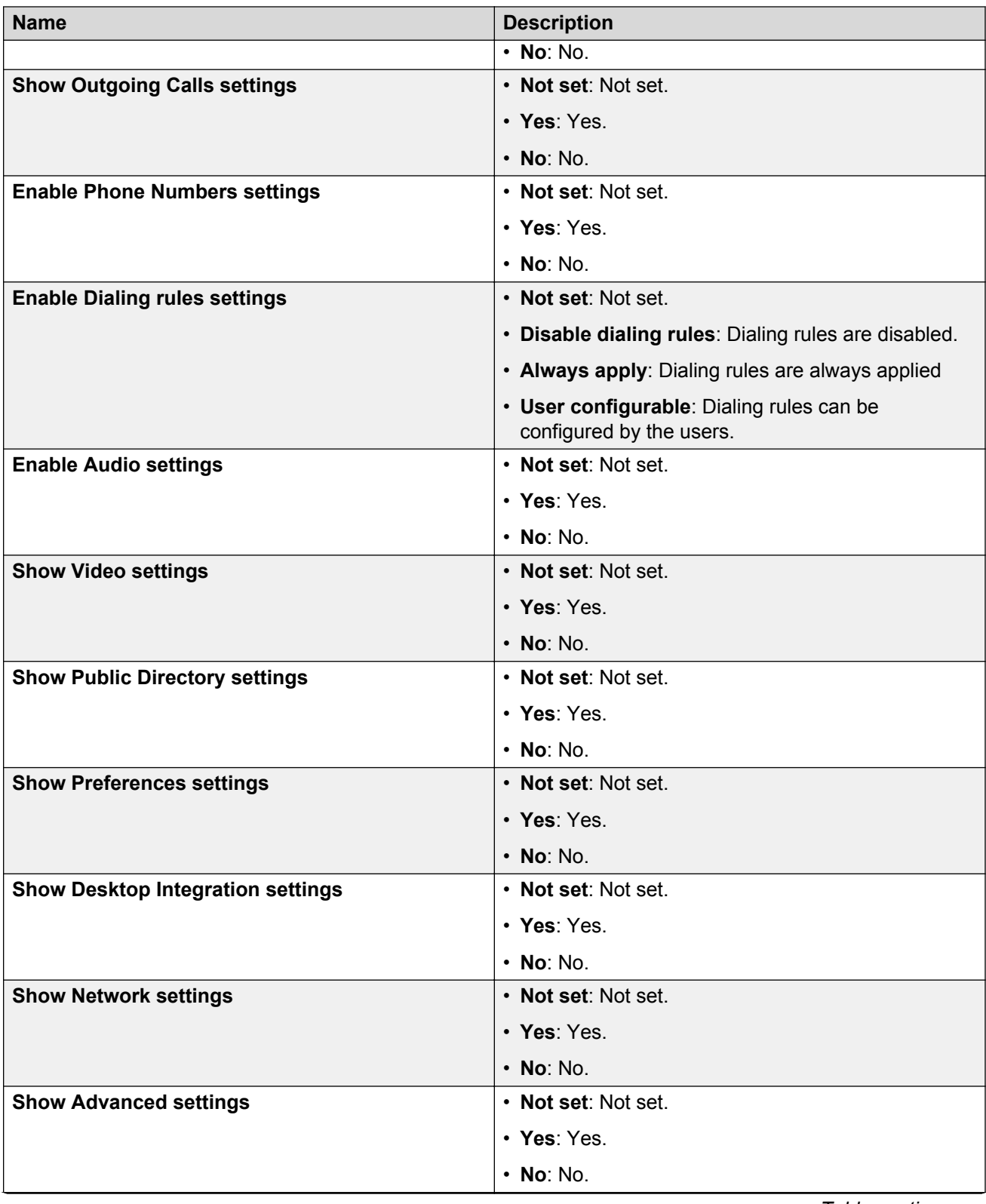

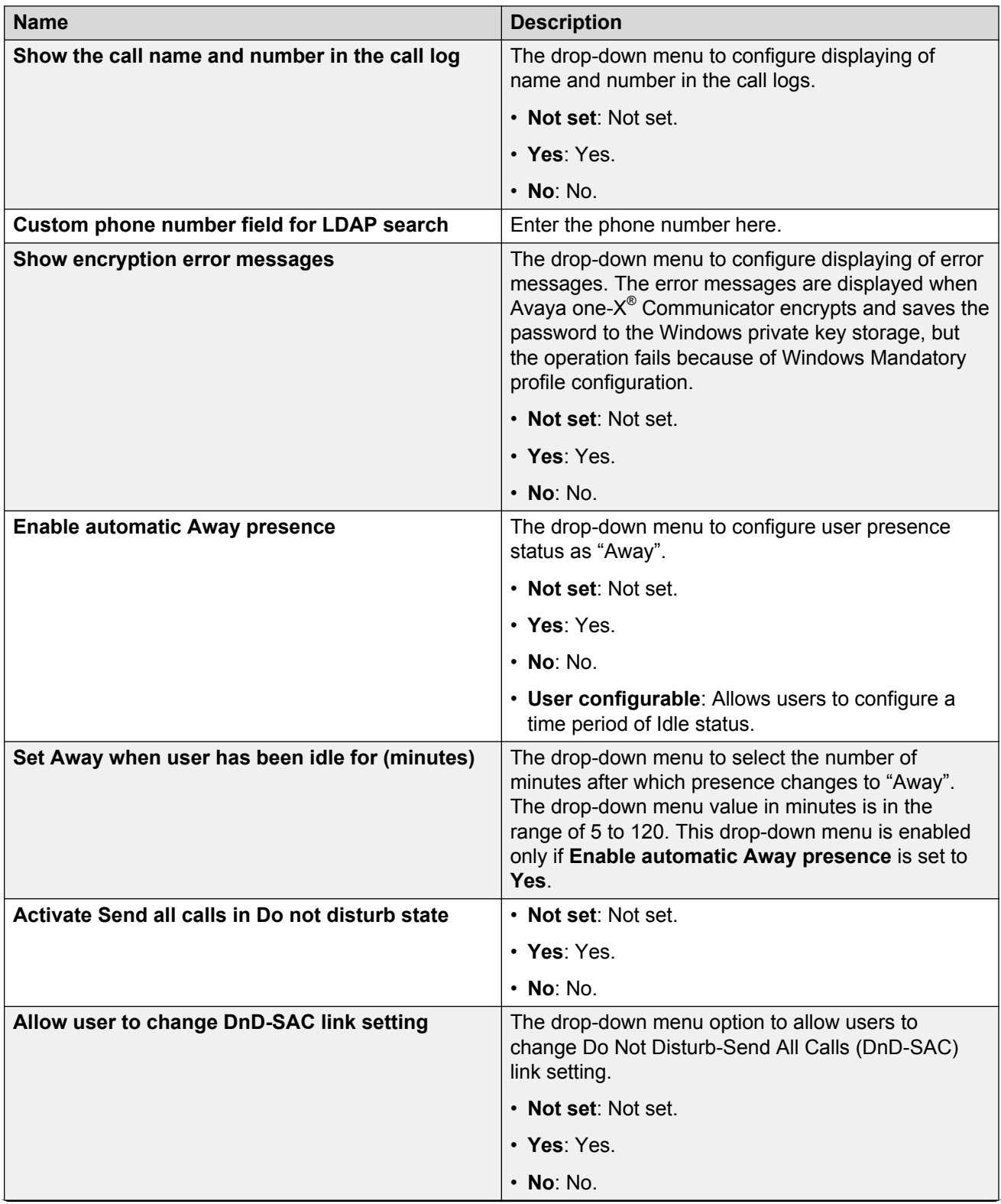

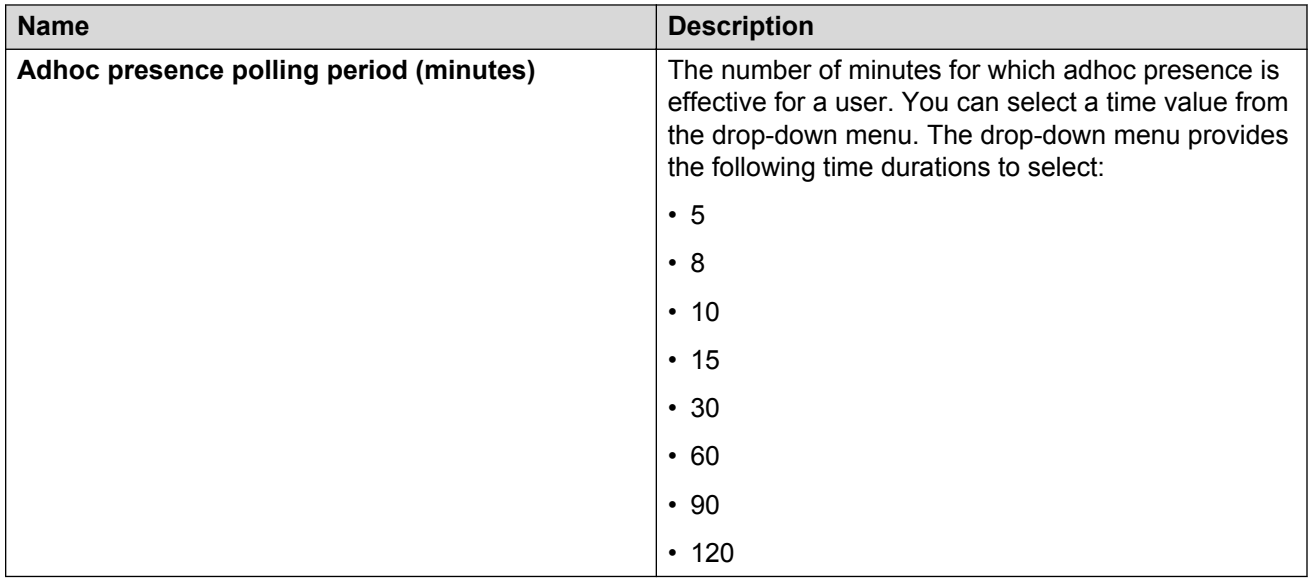

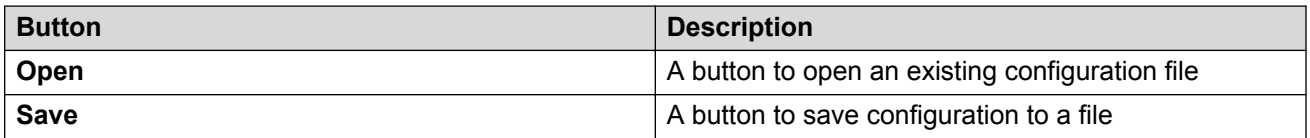

# <span id="page-23-0"></span>**Chapter 6: Configuring the features settings**

### **Features settings**

When the user installs Avaya one-X<sup>®</sup> Communicator, video feature and Avaya one-X<sup>®</sup> Client Enablement Services integration features are installed by default. You can enable or disable these features after the user installs Avaya one-X® Communicator.

Use the **Features** tab to enable or disable the features for a user.

### **B** Note:

You must load the existing InstallConfig.xml file to modify the feature settings.

The following is a sample of a InstallConfig.xml file:

```
<?xml version="1.0" encoding="utf-8"?>
<InstallConfig xmlns="http://xml.avaya.com/endpointAPI">
   <CitrixMode>false</CitrixMode>
   <CultureName>en-US</CultureName>
  <DscpForVideo>0</DscpForVideo>
  <EnableCCEIntegration>true</EnableCCEIntegration>
  <EnableVideo>true</EnableVideo>
  <IsUpgrade>false</IsUpgrade>
   <SignalProtocol>2</SignalProtocol>
</InstallConfig>
```
You can save this file in the installation path. The default installation paths are as follows:

- For 32—bit Microsoft Windows® 7 and 8: <code>C:\Program Files\Avaya\Avaya one-X</code> Communicator.
- For 64-bit Microsoft Windows® 7 and 8: C:\Program Files (x86)\Avaya\Avaya one-X Communicator.

### **CB** Note:

The user can change the installation path during installation.

# <span id="page-24-0"></span>**Changing the features settings**

### **About this task**

Use the **Features** tab to specify the Avaya one-X® Communicator Features that the user can access.

### **Procedure**

- 1. Click the **Features** tab.
- 2. Click **Open**.
- 3. Select the InstallConfig.xml file.
- 4. Click **Open** to populate the existing Features settings.
- 5. Modify the information as appropriate.
- 6. Click **Save**.

# **Features settings field descriptions**

When the user installs Avaya one-X<sup>®</sup> Communicator, video feature and Avaya one-X<sup>®</sup> Client Enablement Services integration features are installed by default. You can enable or disable these features after the user installs Avaya one-X® Communicator.

Use the **Features** tab to enable or disable the features for a user.

### **B** Note:

You must load the existing  $\text{Instanting}.$   $\text{m1}$  file to modify the feature settings.

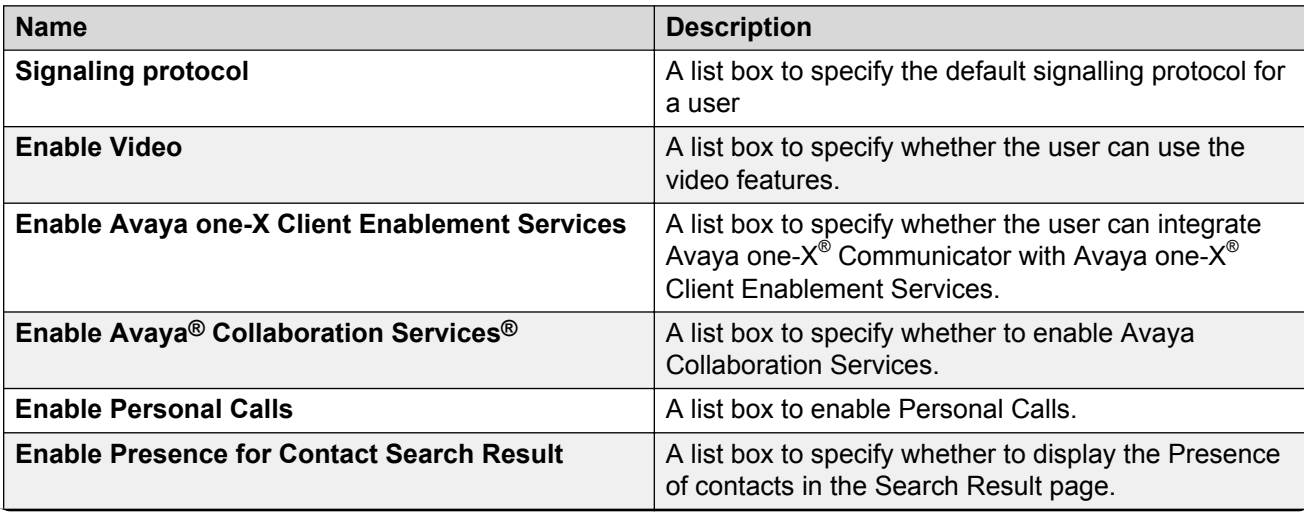

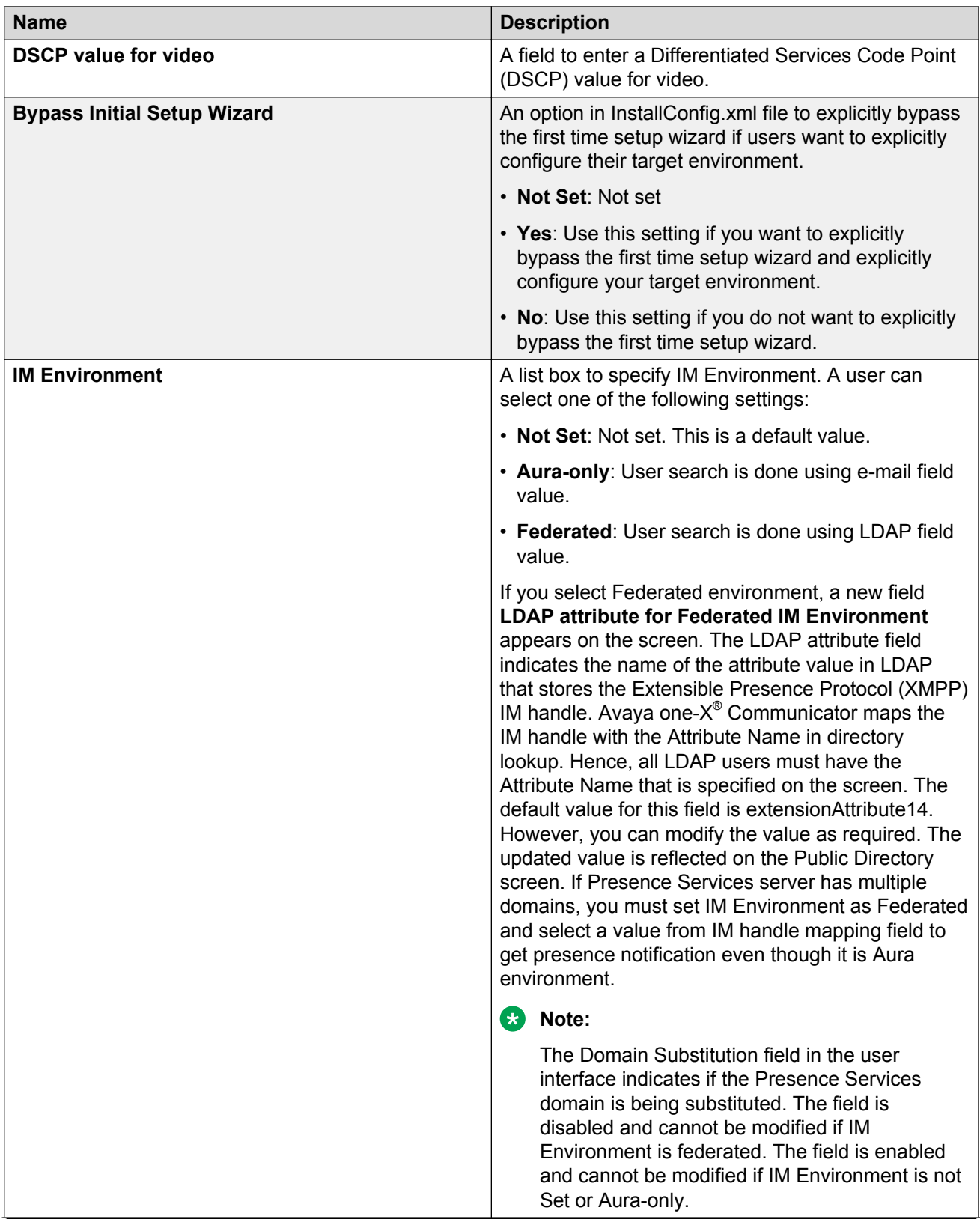

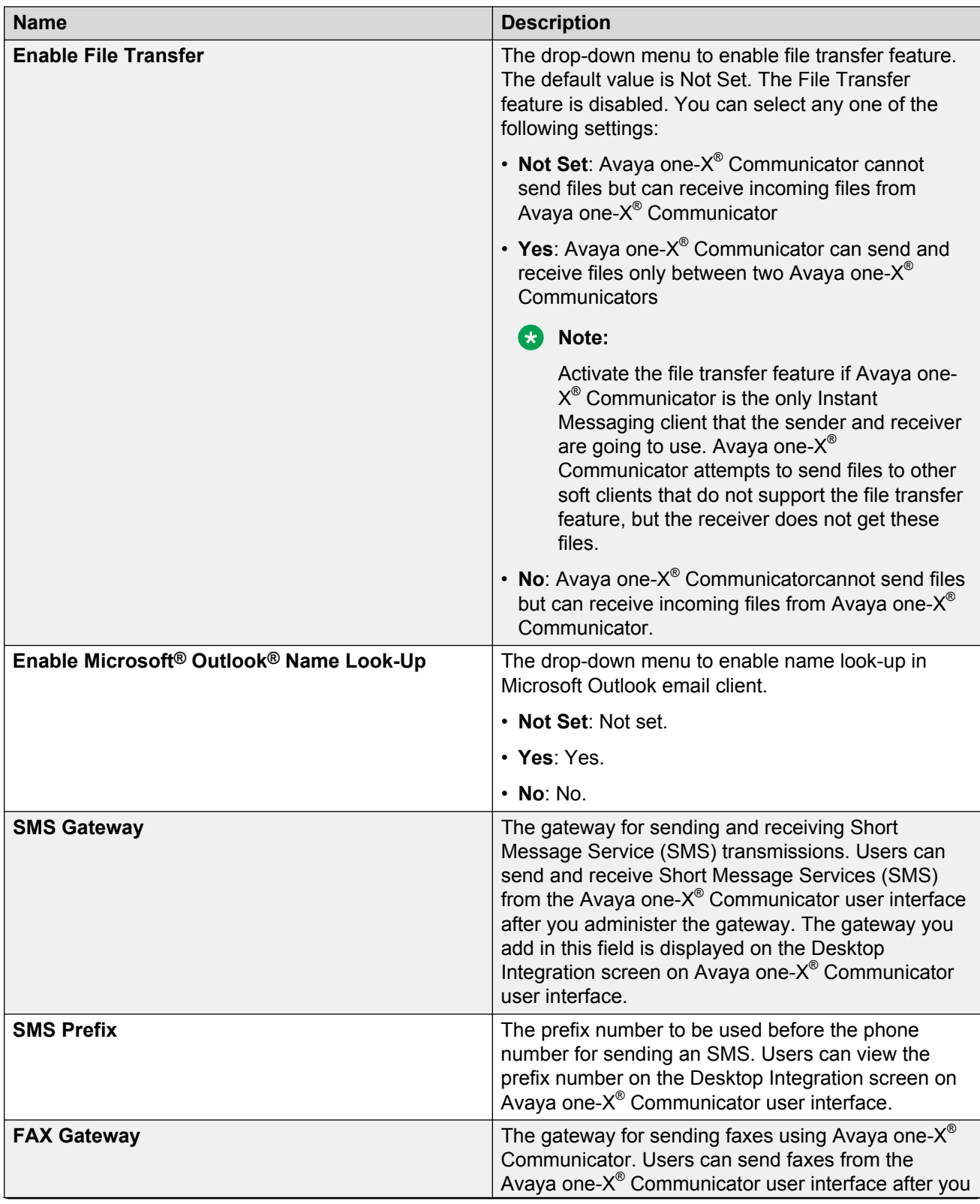

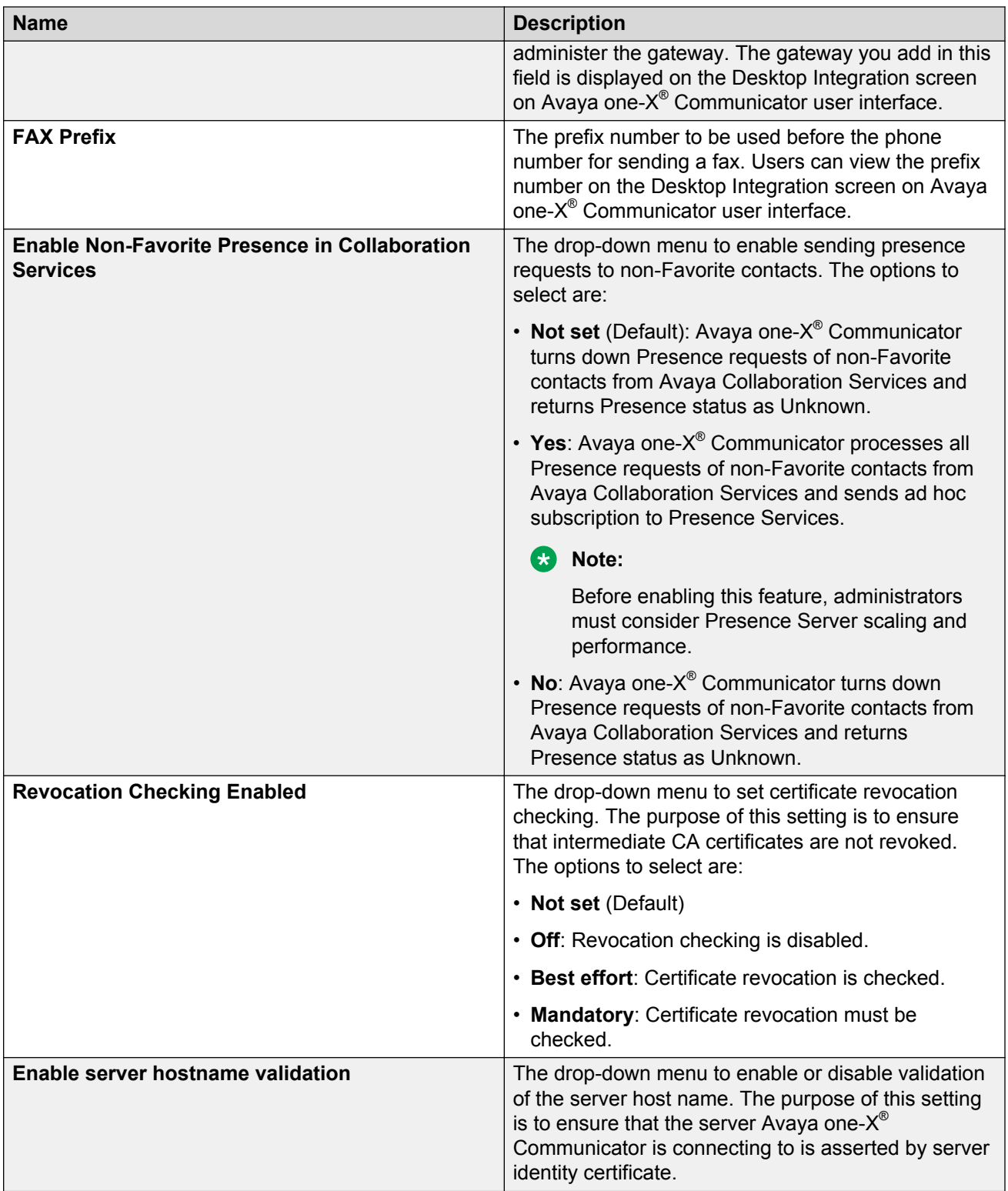

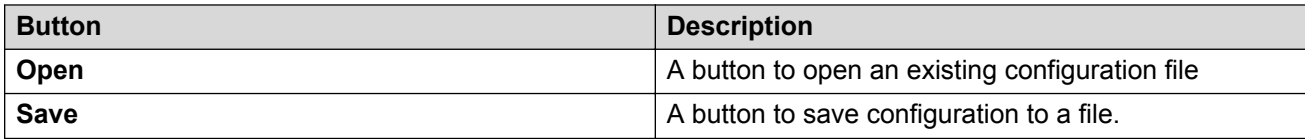

# <span id="page-29-0"></span>**Chapter 7: Configuring Feature Button names**

### **Feature Labels**

Avaya one-X® Communicator uses the settings defined in the featureButtonLabels.xml file to customize the feature button labels in the user interface.

The following is a sample of the featureButtonLabels.xml file:

```
<?xml version="1.0" encoding="utf-8"?>
<FeatureButtonLabels xmlns:xsi="http://www.w3.org/2001/XMLSchema-instance" 
xmlns:xsd="http://www.w3.org/2001/XMLSchema" xmlns="http://xml.avaya.com/endpointAPI">
   <FeatureLabels>
     <FeatureLabel>
       <Language>en-US</Language>
       <FeatureLabelsForLanguage>
         <Button>
           <Fnu>call-forwarding-all</Fnu>
           <Label>Forward all calls</Label>
        \langle/Button>
       </FeatureLabelsForLanguage>
     </FeatureLabel>
   </FeatureLabels>
</FeatureButtonLabels>
```
You can save this file either in the user path, the installation path, or both.

The user path for Microsoft Windows® 7 and 8 is:

```
C:\Users\<user>\AppData\Roaming\Avaya\Avaya one-X Communicator folder.
```
The default installation paths are as follows:

- <code>For 32–bit Microsoft Windows® 7 and 8: <code>C:\Program Files\Avaya\Avaya one-X</code></code> Communicator.
- <code>For64–bit Microsoft Windows®7</code> and <code>8:c:\Program Files (x86)</code> \Avaya\Avaya <code>one–X</code> Communicator.

### **RS** Note:

These are the default installations paths. You can change the installation paths during installation.

If you specify a parameter in the  $f$ eatureButtonLabels.  $x$ ml file in one of the paths, the parameter specified in the installation path overrides the one specified in the user path.

<span id="page-30-0"></span>Instead of manually creating the featureButtonLabels.  $xml$  file, you should open the tool, enter the appropriate information in the fields, and then save the settings to create the featureButtonLabels.xml file. Use the Centralized Administration Tool to update the featureButtonLabels.xml file.

# **Customizing a feature button name**

You can customize feature button names displayed in Avaya one-X<sup>®</sup> Communicator user interface.

#### **About this task**

To customize a feature button name, perform the following steps:

#### **Procedure**

- 1. Click the **Feature Labels** tab.
- 2. Select the language from the **Select the language** list.
- 3. Click **Add**.
- 4. Select the feature button from the **Feature (FNU)** list and enter the name in the **Label** field. The feature button name is added to **The list of Feature Button Labels**.
- 5. Perform steps 2 and 3 for other feature buttons, if required.
- 6. Click **Save** to update the feature buttons description.

### **Modifying the feature labels**

You can modify the feature buttons names customized in Avaya one-X® Communicator Admin Control Tool.

#### **About this task**

To modify the feature button name, perform the following steps:

#### **Procedure**

- 1. Click the **Feature Labels** tab.
- 2. Click **Open** and select the featureButtonLabels.xml file.
- 3. In **The List of Feature Button Labels** double click the feature button to modify.
- 4. In the **Label** filed edit the feature button name and click **OK**.
- 5. Click **Save** to save the changes.

## <span id="page-31-0"></span>**Setting the default feature button name**

You can set the default feature button name if it has a specific customized name.

#### **About this task**

To set the default feature button name, perform the following steps:

#### **Procedure**

- 1. Click **Feature Labels** .
- 2. Click **Open** and select the featureButtonLabels.xml file.
- 3. Select the feature button in **The list of Feature Button Labels**.
- 4. Click **Remove** to delete the name specified for selected feature button.
- 5. Click **Save** to update the feature buttons description.

## **Feature Labels field descriptions**

Avaya one-X® Communicator uses the settings defined in the featureButtonLabels.xml file to customize the feature button labels in the user interface.

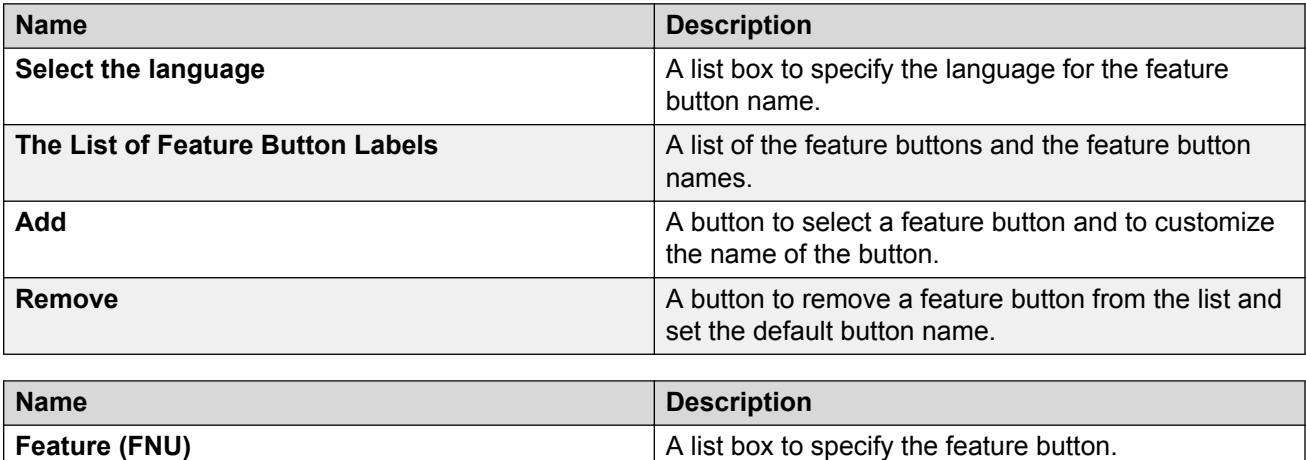

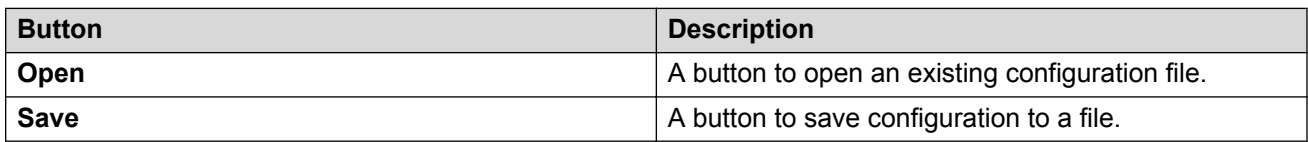

**Label Label A** field to enter the feature button name.

# Index

### $\mathbf{A}$

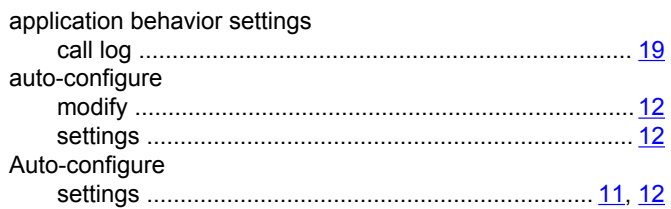

### $\mathbf C$

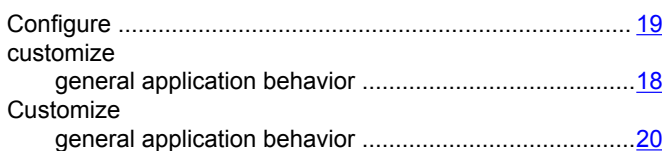

### $\mathbf{D}$

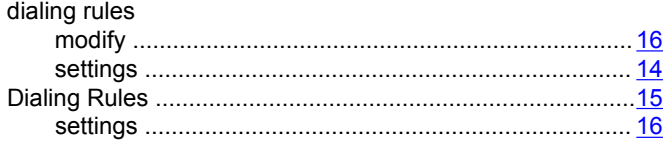

### $\overline{F}$

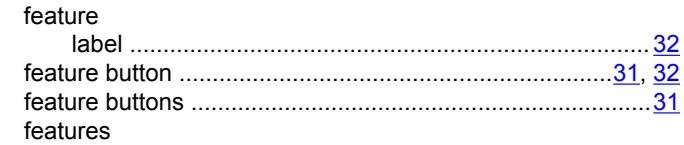

# G

Features

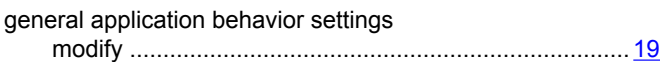

### $\mathsf{L}$

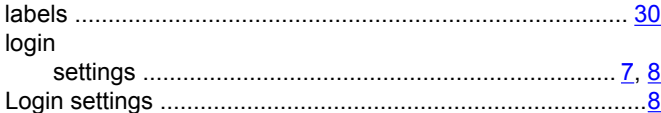

### $\mathbf O$

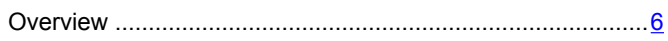

### $\mathbf S$

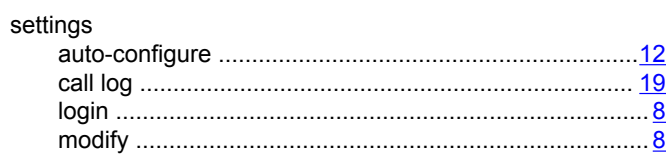